# <span id="page-0-0"></span>OElove 相亲平台婚恋课堂运营说明

编写人: 奥壹科技产品部

# 日期: 2022年3月

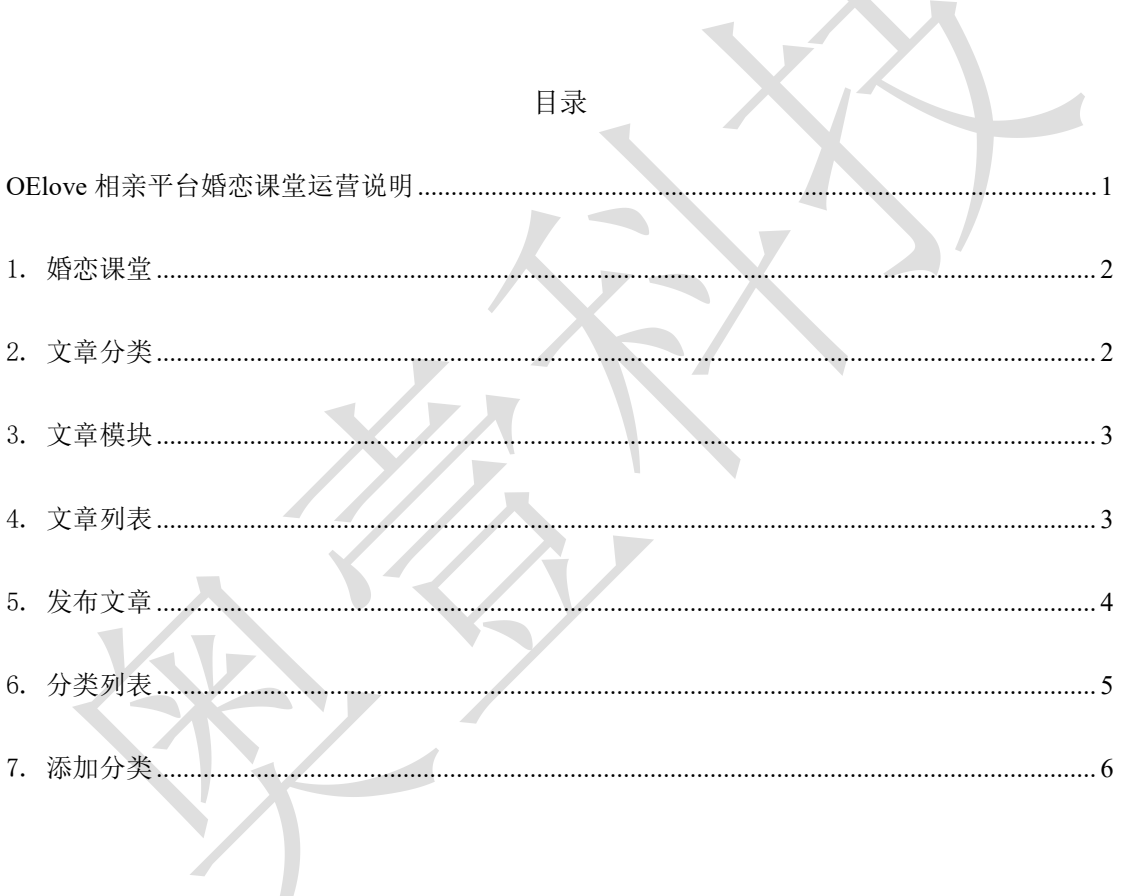

#### <span id="page-1-0"></span>1. 婚恋课堂

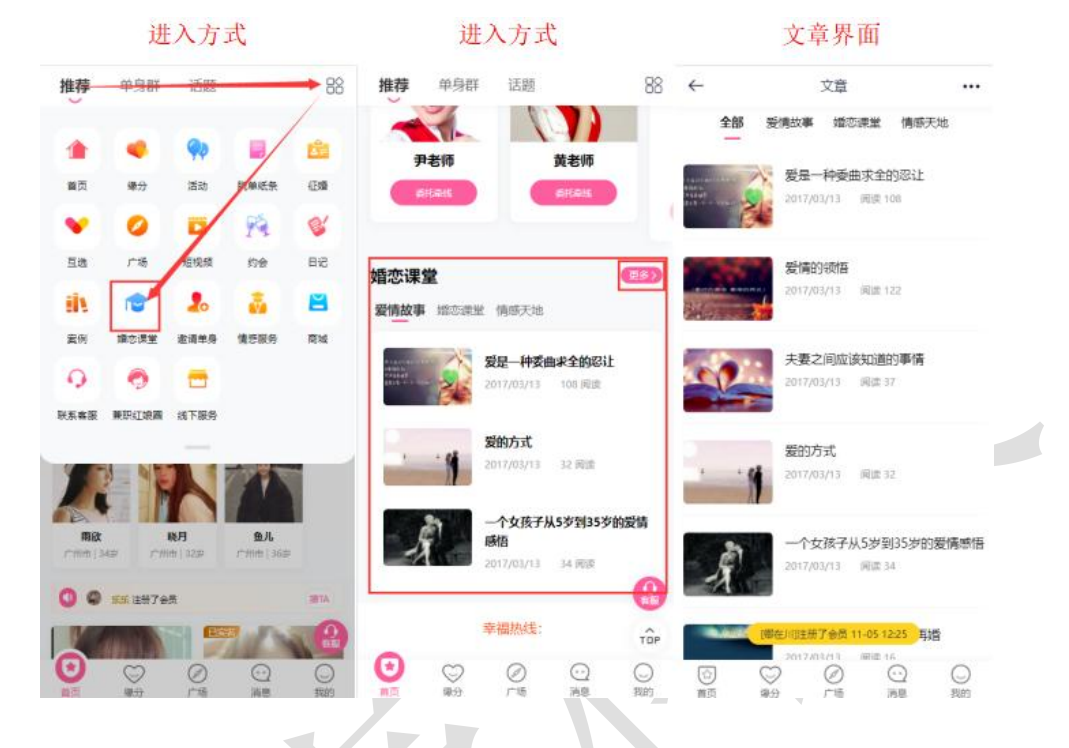

会员可以在首页下拉列表中的婚恋课堂或者首页下方的婚恋课堂进入界面。

#### <span id="page-1-1"></span>2. 文章分类

在婚恋课堂中可以看到已经发布的全部文章,以及文章所属的分类,有爱情故事类、婚 恋课堂类、情感天地类。

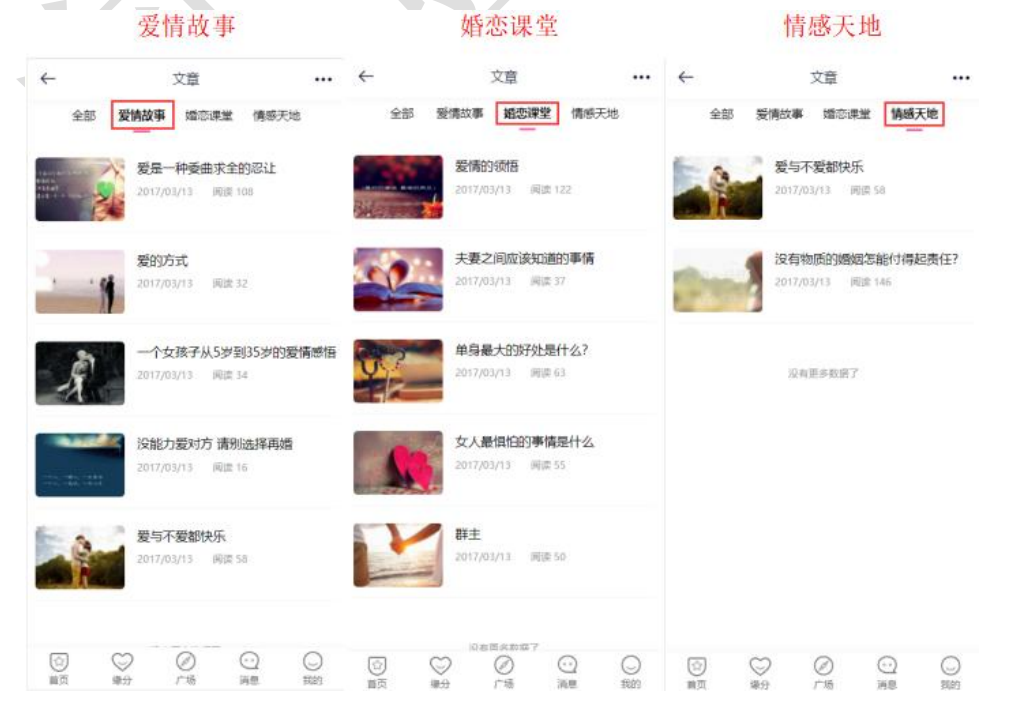

#### <span id="page-2-0"></span>3. 文章模块

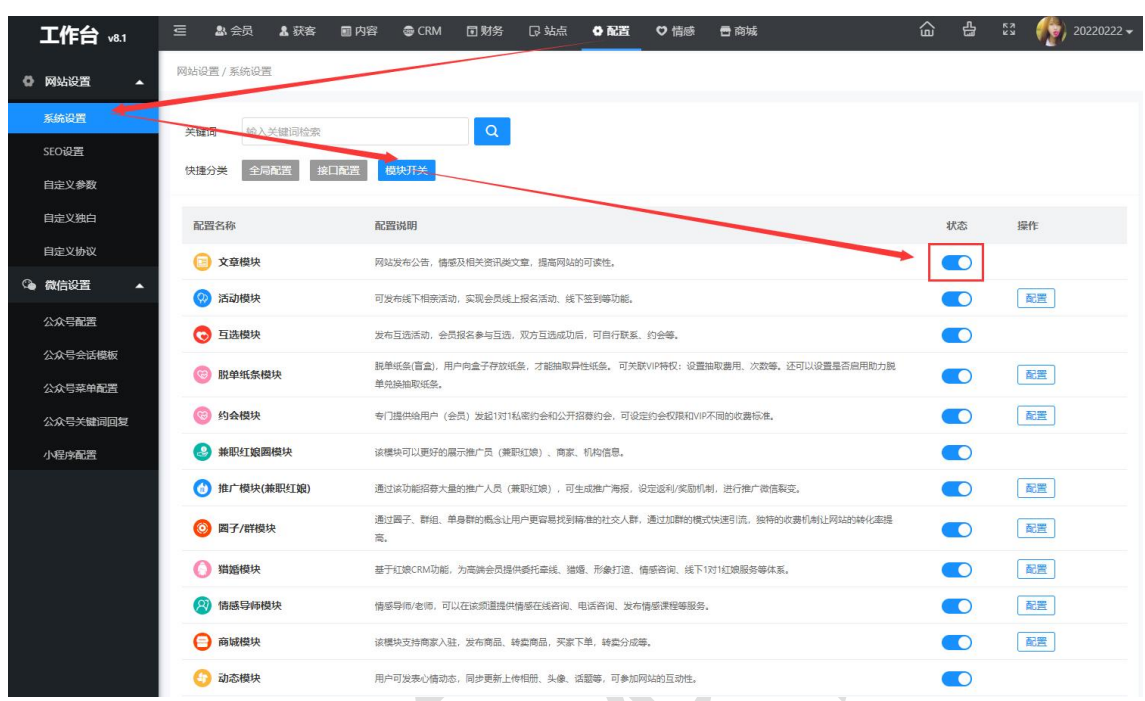

在后台管理>配置>网络设置>系统设置>模块开关中可以开启或者关闭文章模块。

# <span id="page-2-1"></span>4. 文章列表

在后台管理>内容>文章内容>文章列表中可以看到已经发布的文章,在列表中可以看到 文章的标题、分类、封面、发布时间、审核推荐置顶状态、浏览量,也可以点击编辑进入查 看/编辑文章的内容或者删除文章等操作。

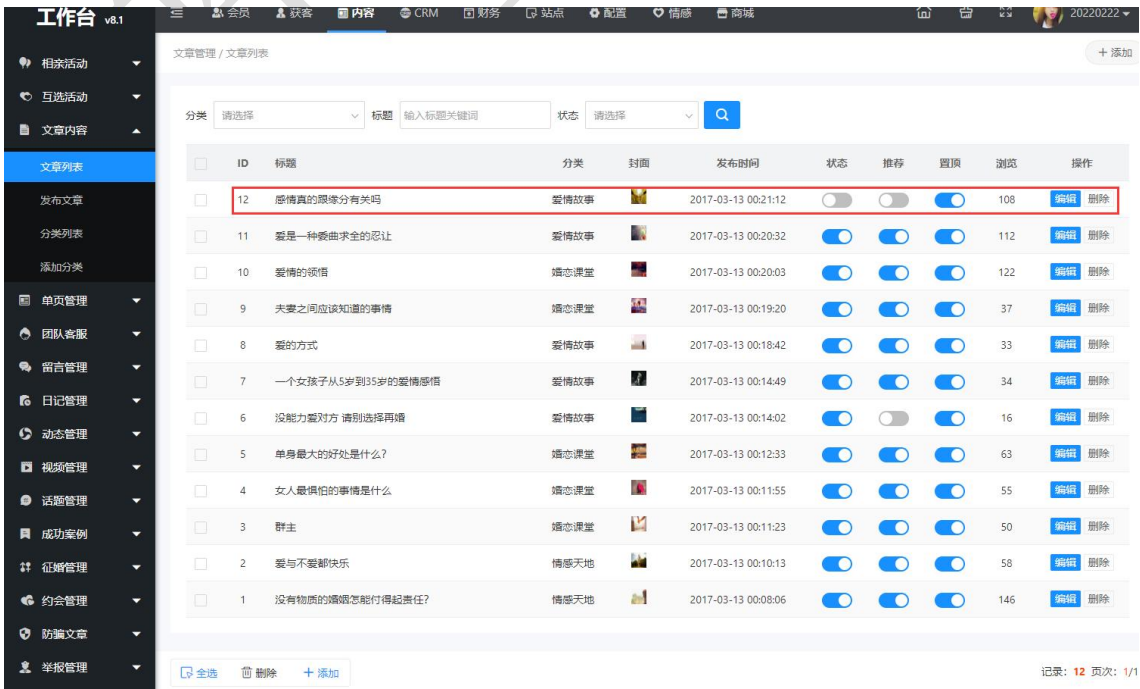

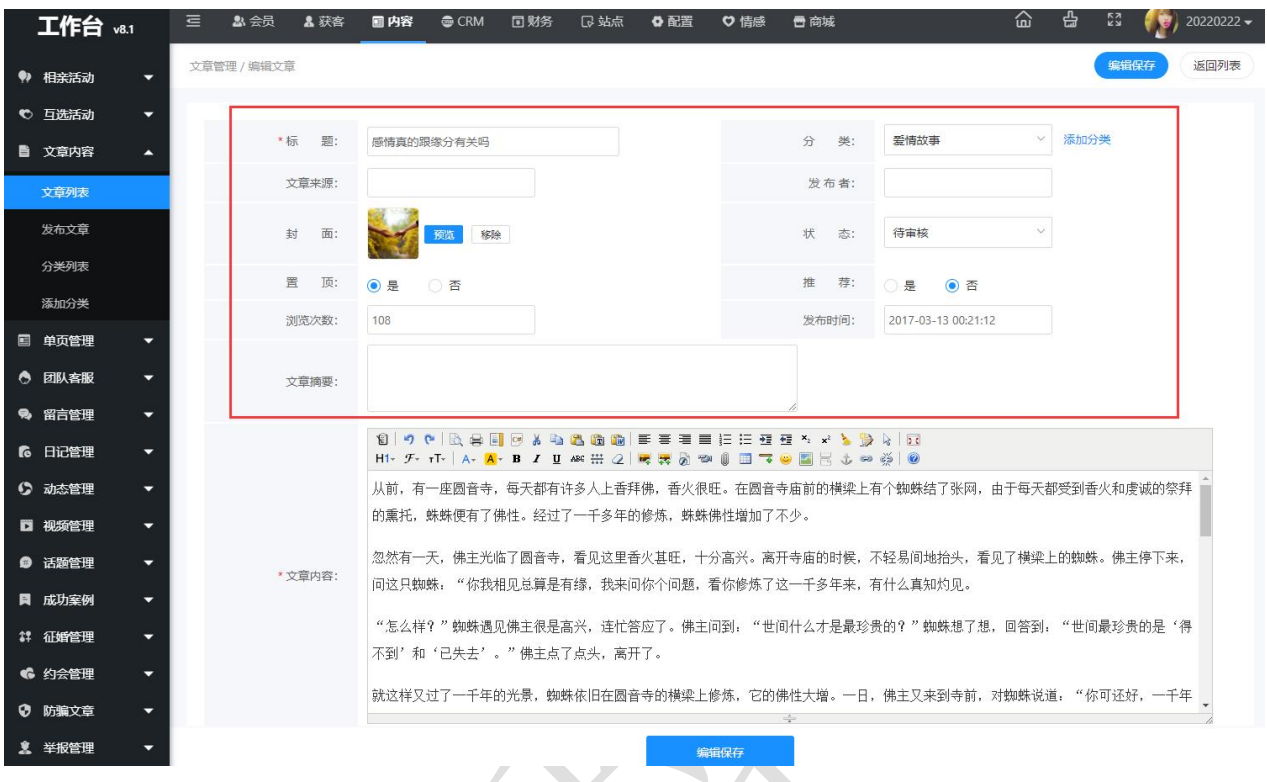

### <span id="page-3-0"></span>5. 发布文章

在后台管理>内容>文章内容>发布文章中可以进行新文章的发布,需要填写文章的标题 以及文章的内容,也可以将文章分类、 上传文章封面、选择文章的审核状态、对文章的置 顶或者推荐操作等。

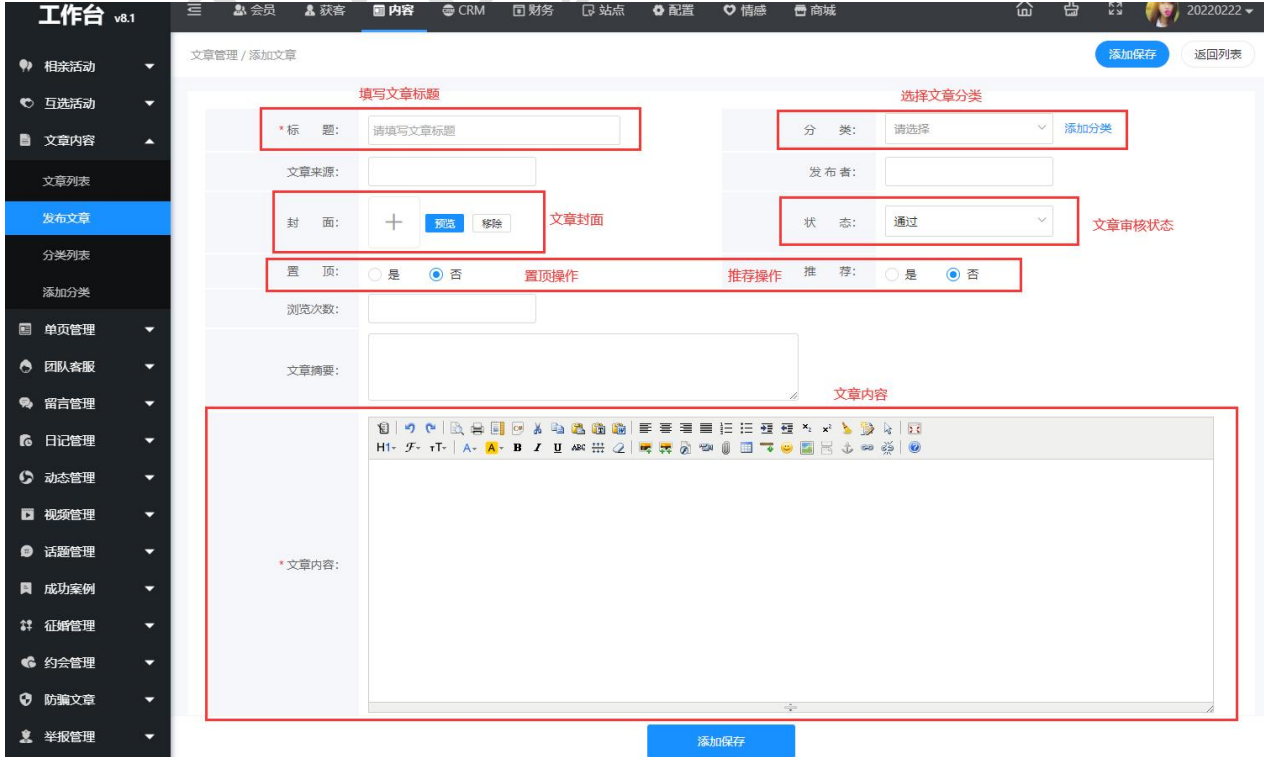

# <span id="page-4-0"></span>6. 分类列表

6 约会管理 ◎ 防骗文章 **复**举报管理

在后台管理>内容>文章内容>分类列表中看到已经有的分类类别,可以对类别进行编辑 修改或者删除类别等操作,可以对类别的名称、图标、推荐状态进行更改,也可以添加子类 别的名称以及选择上级分类所属。

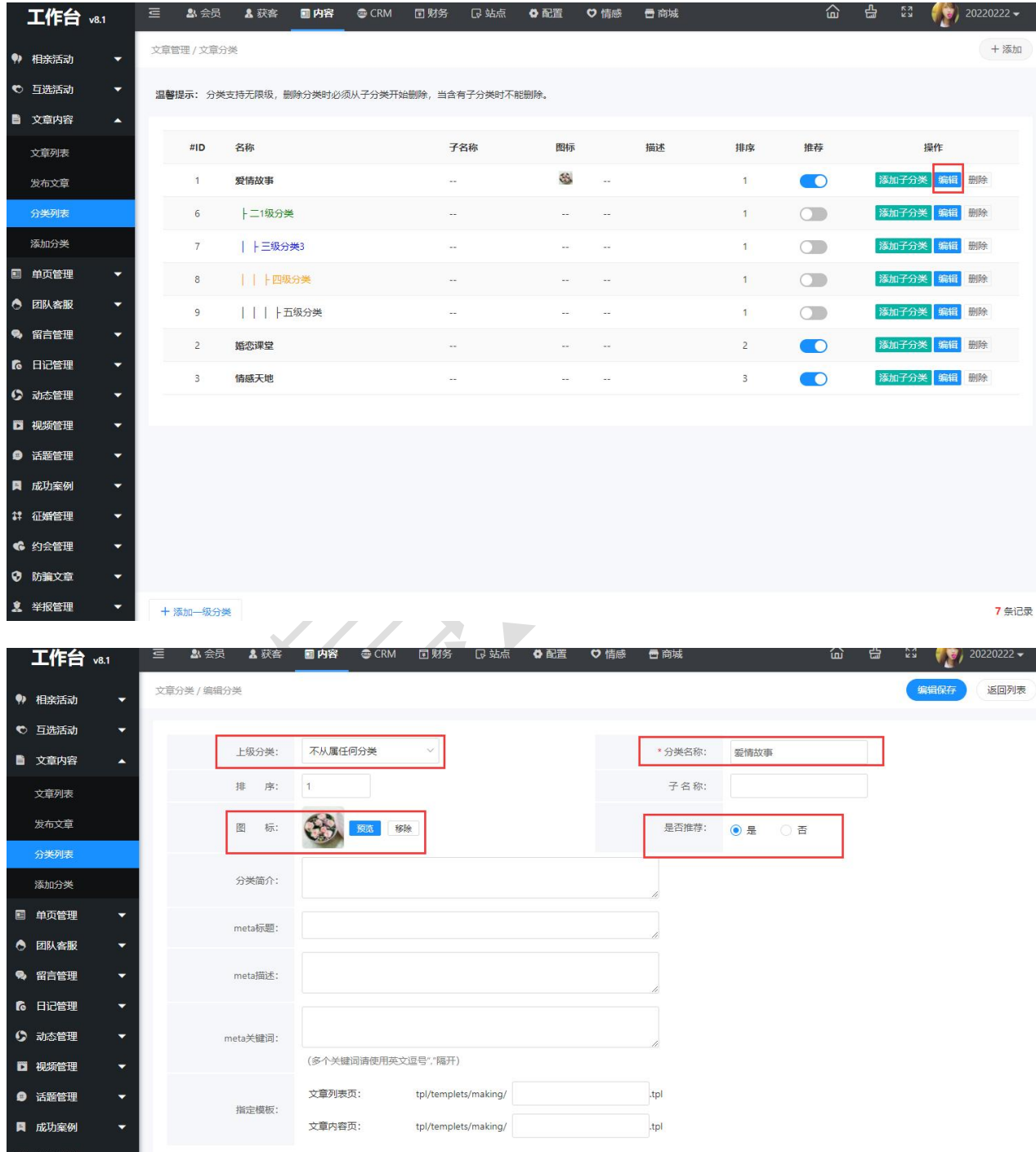

**一、编辑保存** 

# <span id="page-5-0"></span>7. 添加分类

在后台管理>内容>文章内容>添加分类中可以添加新的分类以及对新分类名称进行编辑, 也可以对分类的图标、推荐状态等进行操作编辑,编辑完成点击添加保存即可完成分类的添 加。

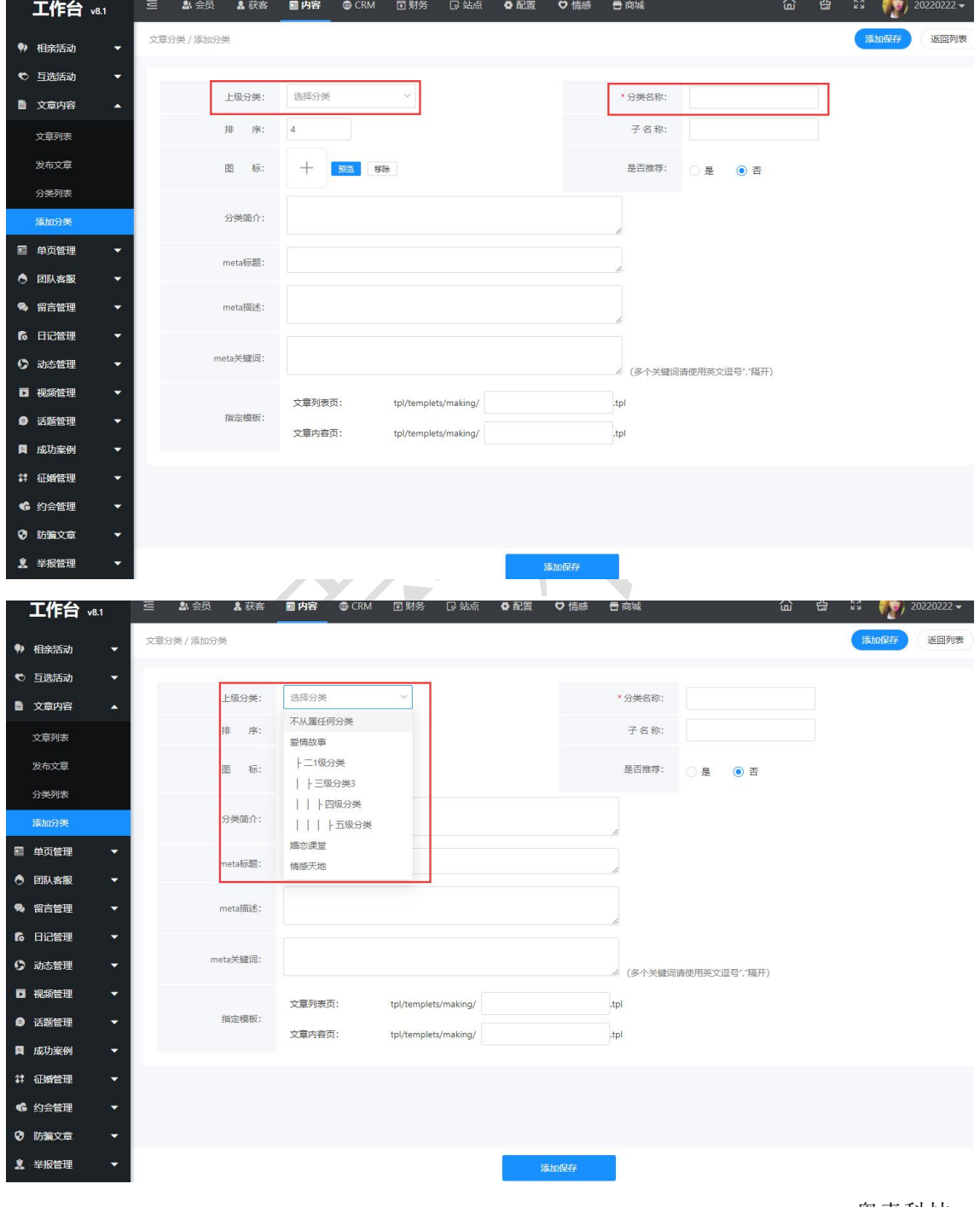

奥壹科技 2022 年 4 月